## 問 題

要素分解や延縮コマンドを実⾏しようとしたところ、要素を選択することができません。

対象製品

V-nasClair・V-nas シリーズ 全般 V-nas 専⽤ CAD シリーズ 全般

## 回答

縦横異縮尺の要素は特定のコマンドを実⾏することができません。 以下の手順に従い、同縮尺にしてから編集を行ないます。

## 操作手順

対象コマンド:

[V-nas 標準モード]:[編集]タブ−[座標系]カテゴリ−『部分図テーブル』コマンド [V-nas クラシックモード]:『編集−部分図テーブル』コマンド

## 1. 『編集−部分図テーブル』コマンドを実行します。

2. 【部分図テーブルの編集:ダイアログ】にて、スケール X,Y が異なる部分図を選択し、「編集]ボタ ンをクリックします。

※このとき、[表示に反映]チェックボックスのレ点は外します。

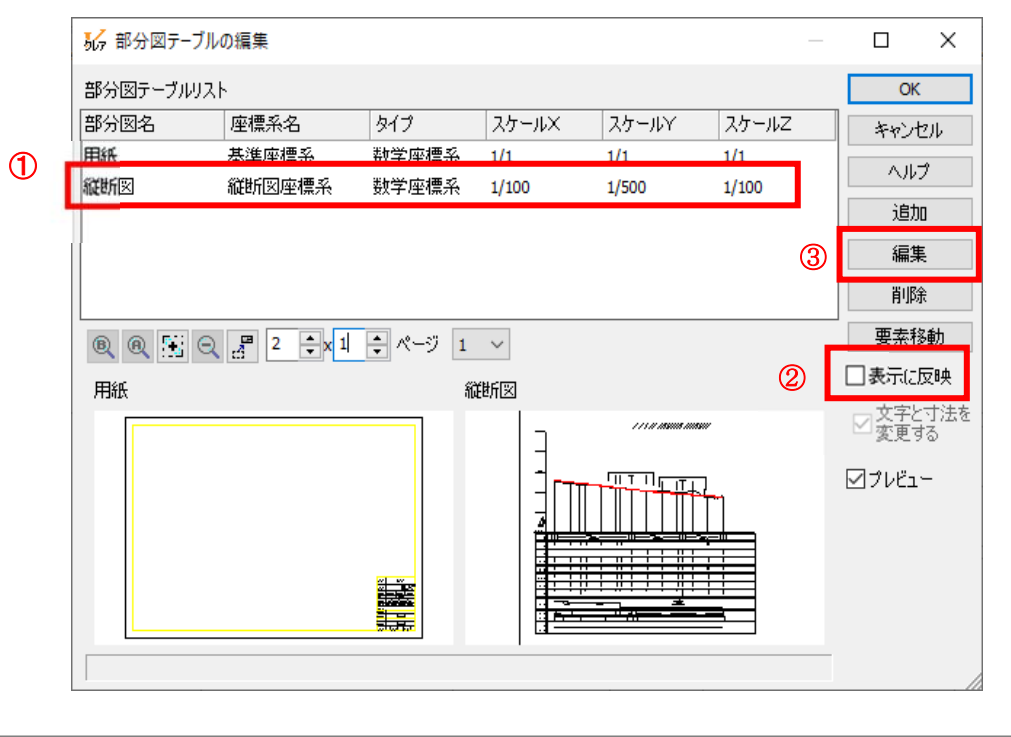

個人利用目的以外の利用、無断転載、複製を禁じます。 当社著作権について ( https://www.kts.co.jp/msg/cpyrighty.html ) Copyright (C) KAWADA TECHNOSYSYTEM CO.LTD. All Rights Reserved.

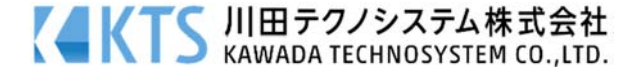

3. 部分図の編集画面で X・Y のスケールを合わせて「OK]ボタンをクリックします。

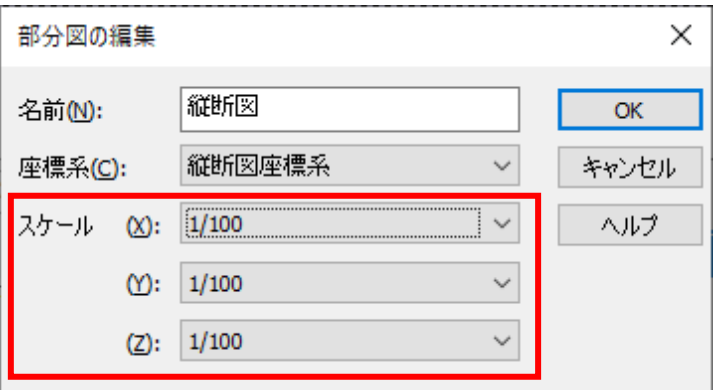

- 4. 部分図テーブルの編集画面に戻り、 [OK] ボタンをクリックします。
- ※[表示に反映]チェックボックスにレ点をつけていないので、スケールを変えても要素が拡大・縮小 することはありません。

編集後は、本コマンドにて再度、スケール XY をもとに戻して異縮尺の状態にしてください。

個人利用目的以外の利用、無断転載、複製を禁じます。 当社著作権について ( https://www.kts.co.jp/msg/cpyrighty.html) Copyright (C) KAWADA TECHNOSYSYTEM CO.LTD. All Rights Reserved.

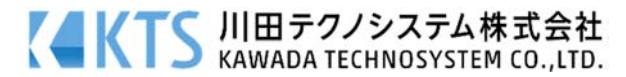